# QUALIFY LICENCES

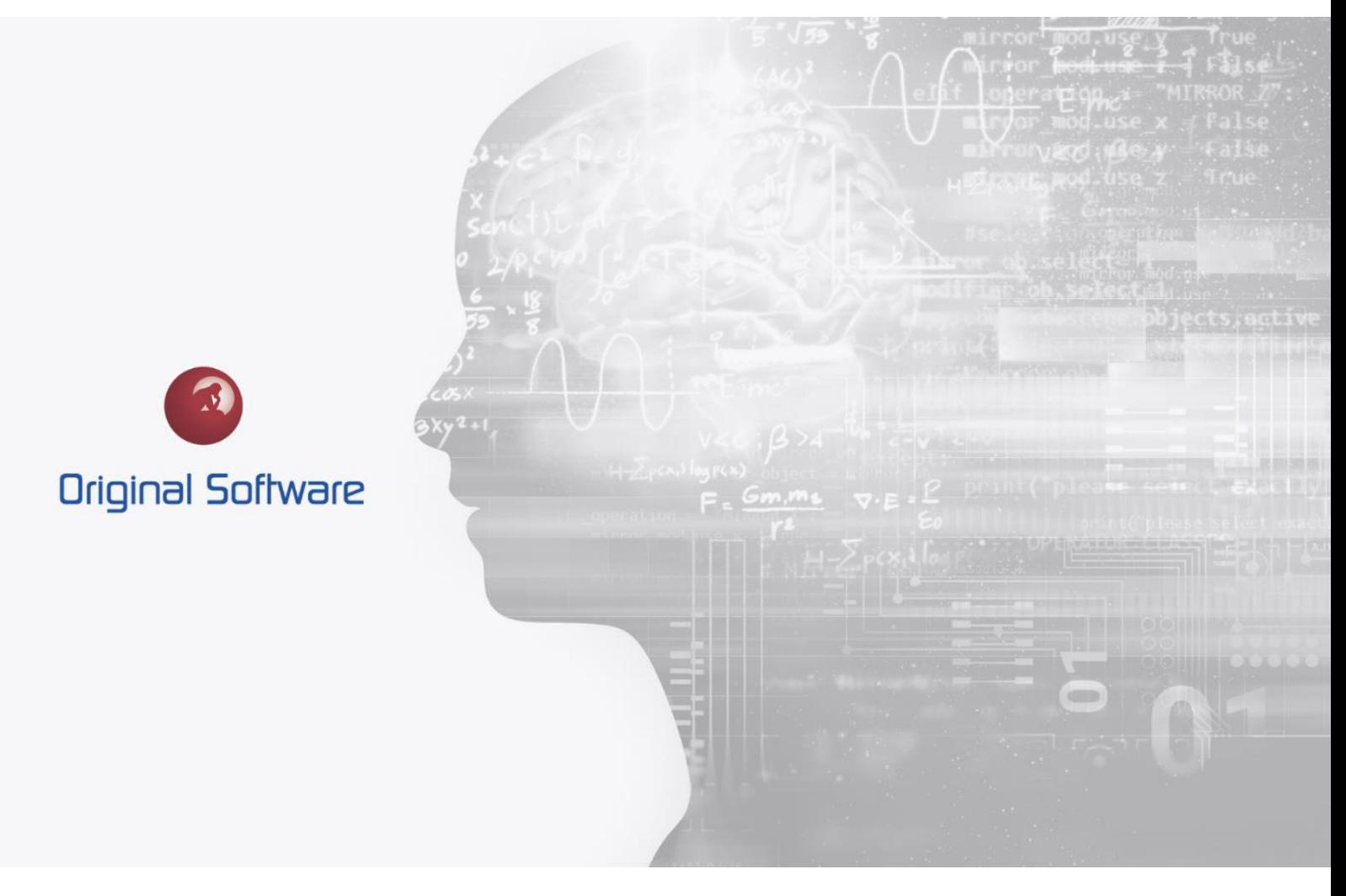

J MCDOUGALL

SEPTEMBER 2021

# <span id="page-1-0"></span>TABLE OF CONTENTS

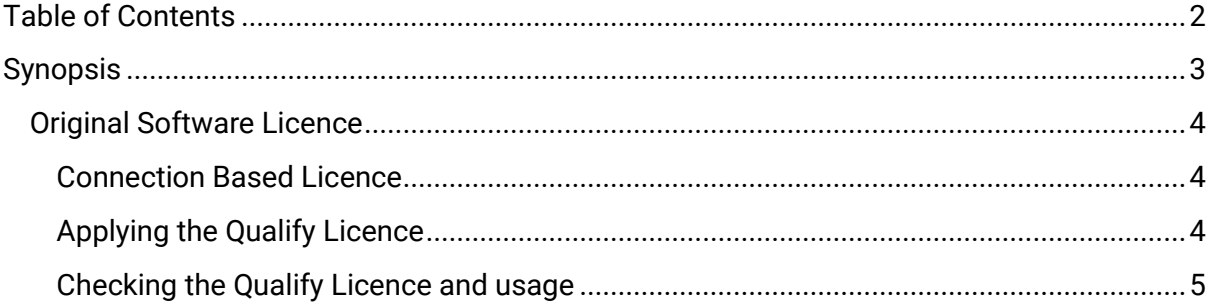

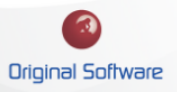

## <span id="page-2-0"></span>**SYNOPSIS**

This document details the licensing model for Qualify and its modules including TestDrive. The licence is supplied by Original Software as a physical file, this will need to be applied by a Qualify user with administrator rights.

This document does not discuss licensing on Original Software TestBench software.

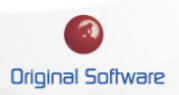

## <span id="page-3-0"></span>ORIGINAL SOFTWARE LICENCE

Before using Qualify or TestDrive the application will need to be licenced, this will be provided as part of your original implementation. If you have products on a subscription basis a new licence will be provided yearly.

The licence is based upon the IP address of the SQL Server, if you plan to change this a new licence will be required.

#### <span id="page-3-1"></span>Connection Based Licence

The supplied licence will normally be limited to the number of concurrent connections. This is based on the user's machine, if a user has three copies of Qualify open, they will only be consuming one licence.

As the licence is based on concurrent licences, you can have the software installed on as many machines as you like. Once the licence is exceeded, the user attempting to exceed the concurrent licence number will receive a message and be unable to use the software.

#### <span id="page-3-2"></span>Applying the Qualify Licence

The licence file supplied from Original Software will have the extension OSLICENCE, this is a binary file that contains the licenced products, concurrent maximum connections (or unlimited) and expiry date. This file is encrypted against the IP address or name of the SQL server.

To apply the licence:

- 1. Logon into Qualify as the Administrator
- 2. From the left-hand menu select 'Management'
- 3. Select the 'Licenses'

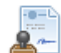

Licenses Maintain the licenses for all Original Software products.

4. From the Licence Manager, select Import Licenses, browse to the licence file and import. A message will be displayed to confirm the licence has been applied.

 $4$  of 5

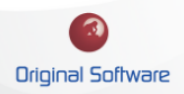

## <span id="page-4-0"></span>Checking the Qualify Licence and usage

From the licence screen, you can see your current licences, if applicable the number of users and how long before the licence expires.

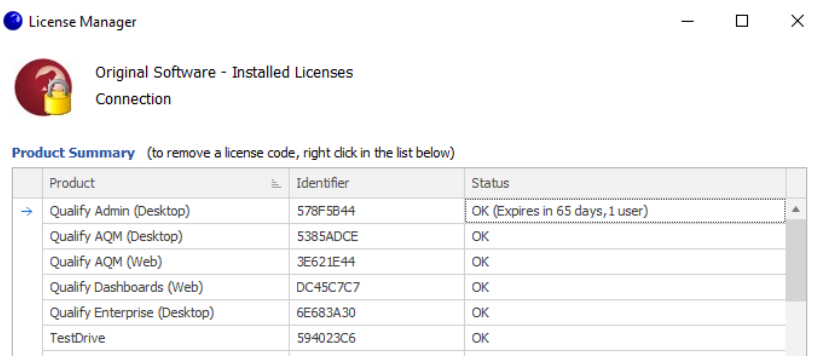

If the licence is in Red, this indicated the licence has expired

#### By selecting the 'Licence Usage' icon

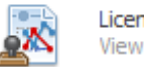

License Usage View the previous 30 days license usage.

You can see what users are currently consuming a licence by selecting the 'Current Licence Usage' tab.

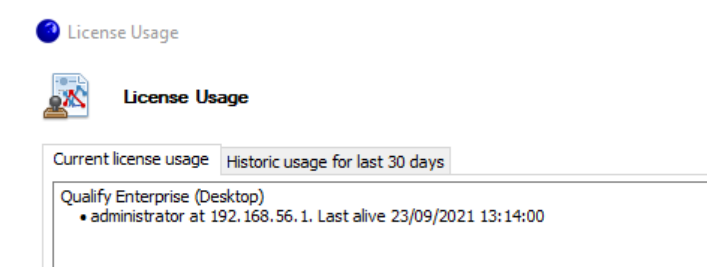

You can view the historical usage for the last 30 days by selecting the 'Historical usage for last 30 days' tab.

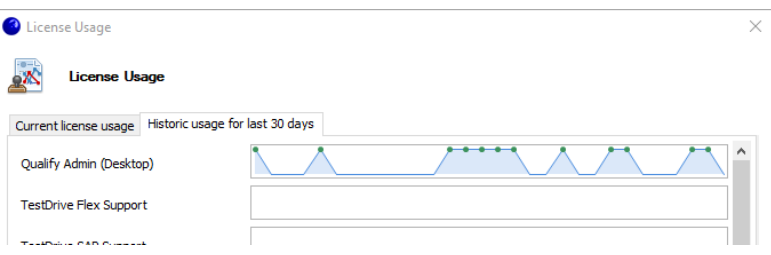

 $5$  of  $5$ 

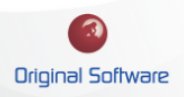